### **HAJ COMMITTEE OF INDIA**

(Statutory body constituted under the Act of Parliament No.35 of 2002) Ministry of Minority Affairs, Government of India

## Guide to fill Haj Application Form (HAF)-1444 (H) -2023

- ➢ Read the **Guidelines for Haj-2023** carefully before filling the Application Form.
- ➢ To apply for Haj-2023, the applicant must have an **Indian mobile number.**
- ➢ Prior to filling of the Online Form for Haj-2023, applicant(s) will be required to have a scanned (digital) image of his/her photograph and documents as per the specifications. Your application will not be registered unless you upload your photo and documents as specified.
- $\triangleright$  The following documents require to upload are as below;
	- **(a) Latest** passport size photograph preferably **white** background.
	- **(b) Indian** International Passport (First & Last Page),
	- **(c)** Address Proof,
	- **(d) Cancelled** Cheque or Bank Passbook's first page,
	- **(e) Covid-19** Vaccine Certificate.

#### **Step 1. Registration**

- Visit the official website **hajcommittee.gov.in** and click on HAJ 2023.
- Select "Online Application Form''

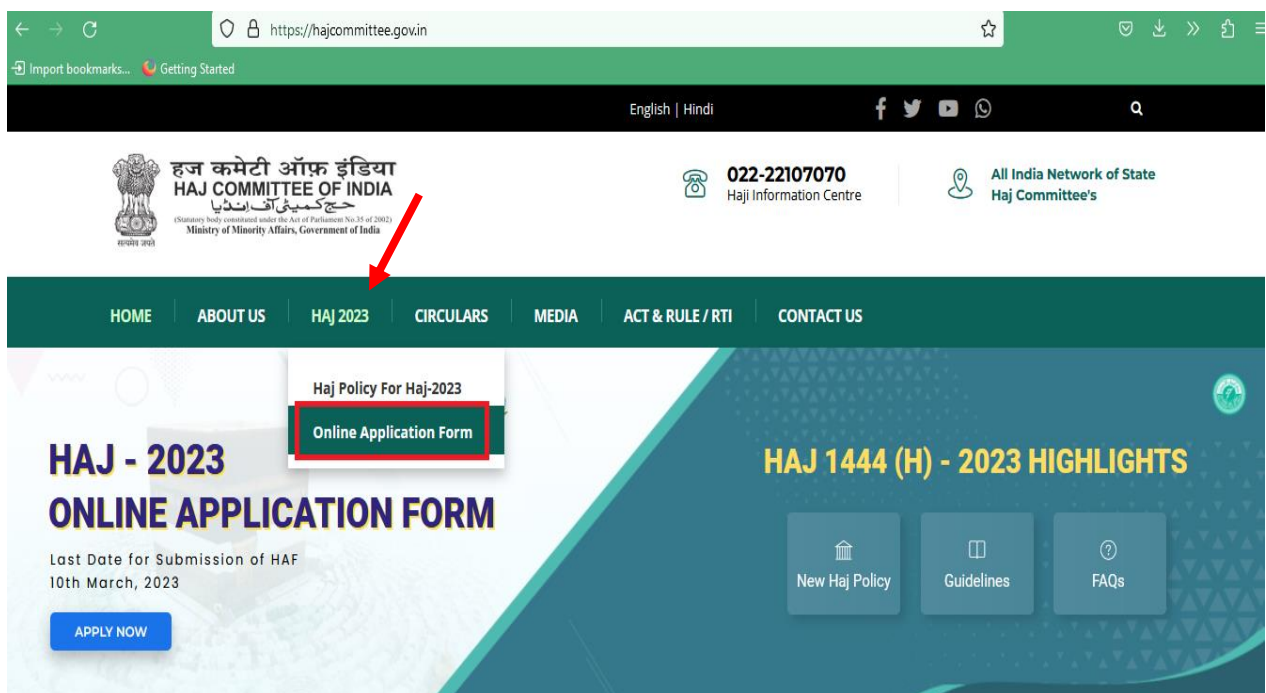

• Following screen will appear, click on "New Registration".

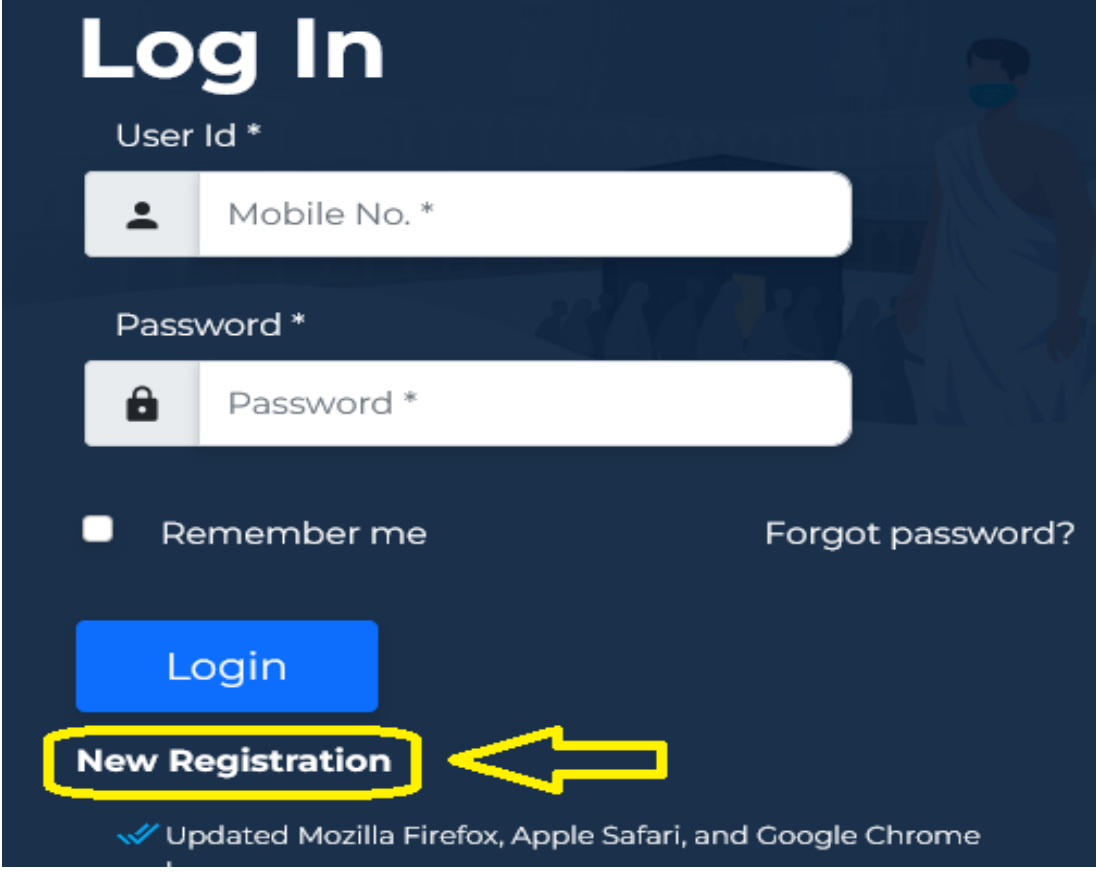

# **New User Registration**

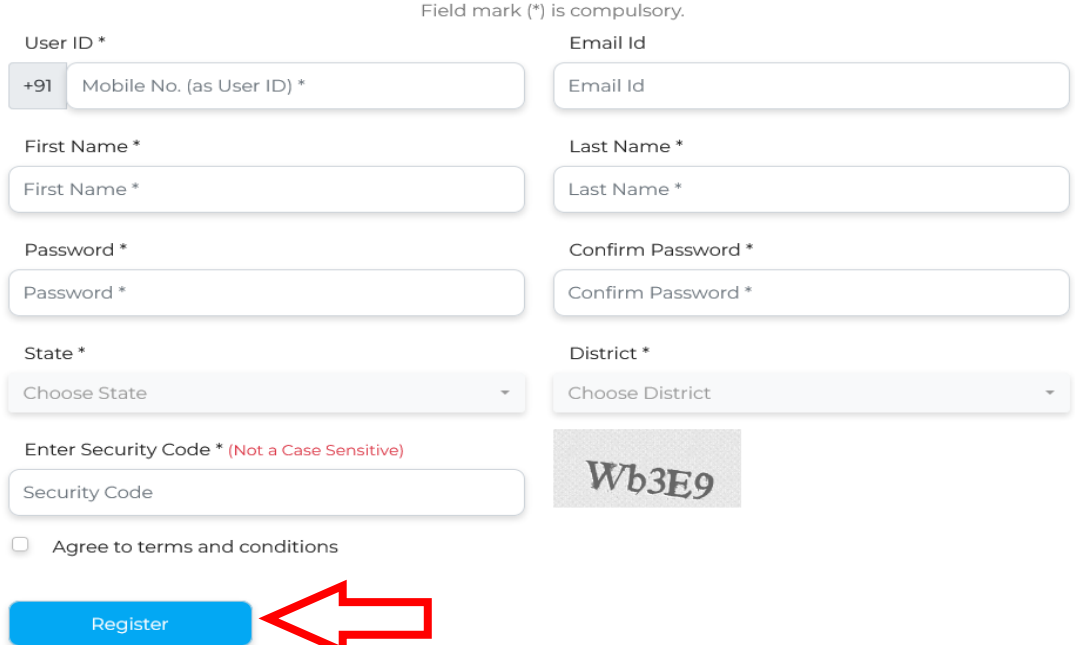

- Enter the details.
- Fields marked by asterisk (\*) are mandatory.
- Remember your User ID and Password.
- After entering all the details click on "Register".

### An OTP (One Time Password) has been sent to 95XXXX290

To complete the registration process please enter the OTP

# **Account Verification**

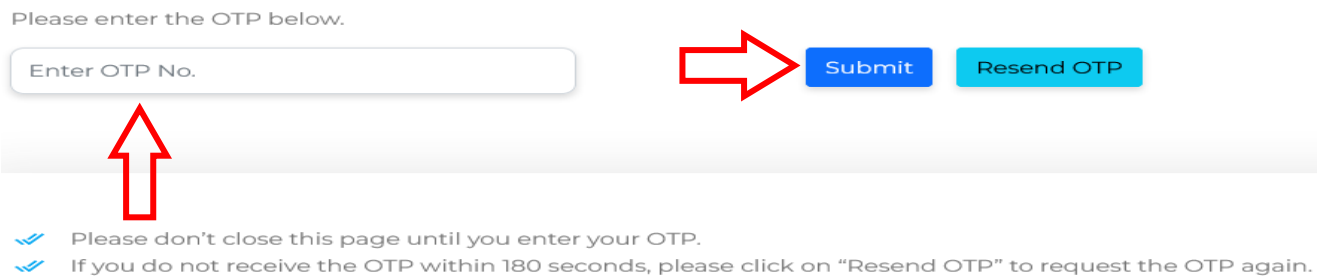

• On successful submission of OTP, a confirmation message will appear on the screen.

# Your account has been activated, you can now login

Click here to back to login page.

#### **Step 2. Login**

- Enter the User Id (Mobile number) and password.
- Click on '**Login'**.

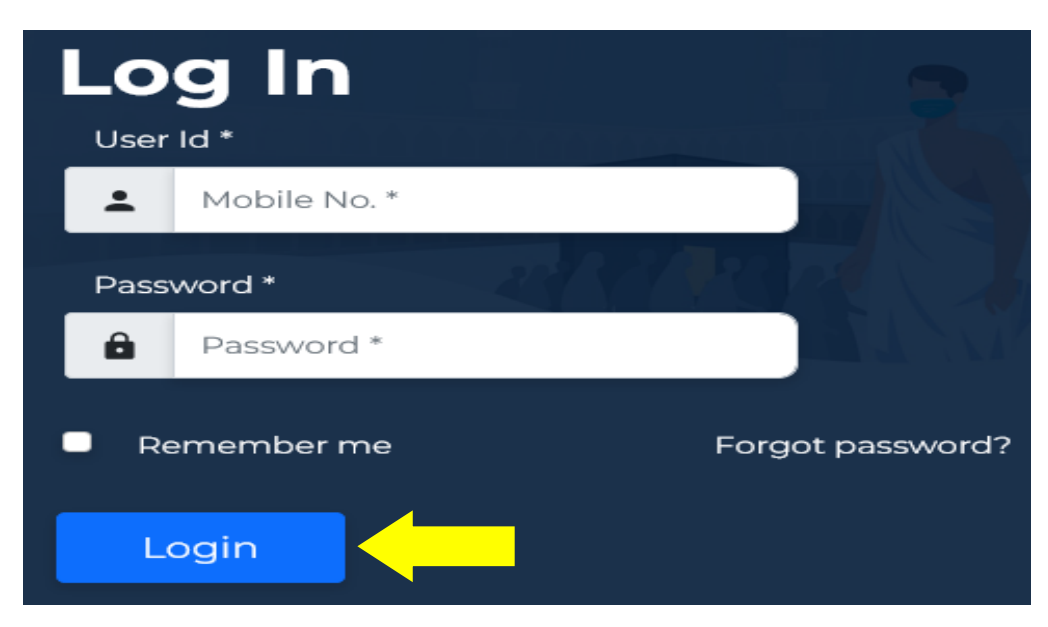

## **Step 3. Fill the Haj Application Form**

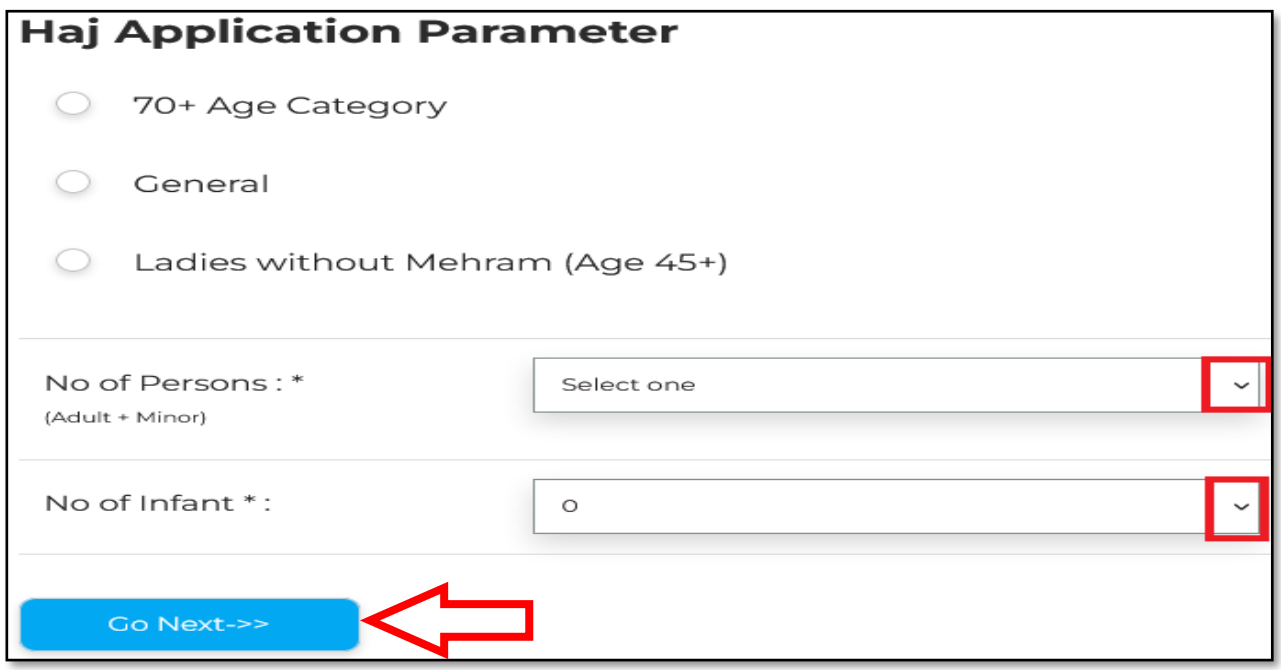

- Choose appropriate application category.
- Select Number of Persons and Infant.
- Click on **"GO NEXT**" button.

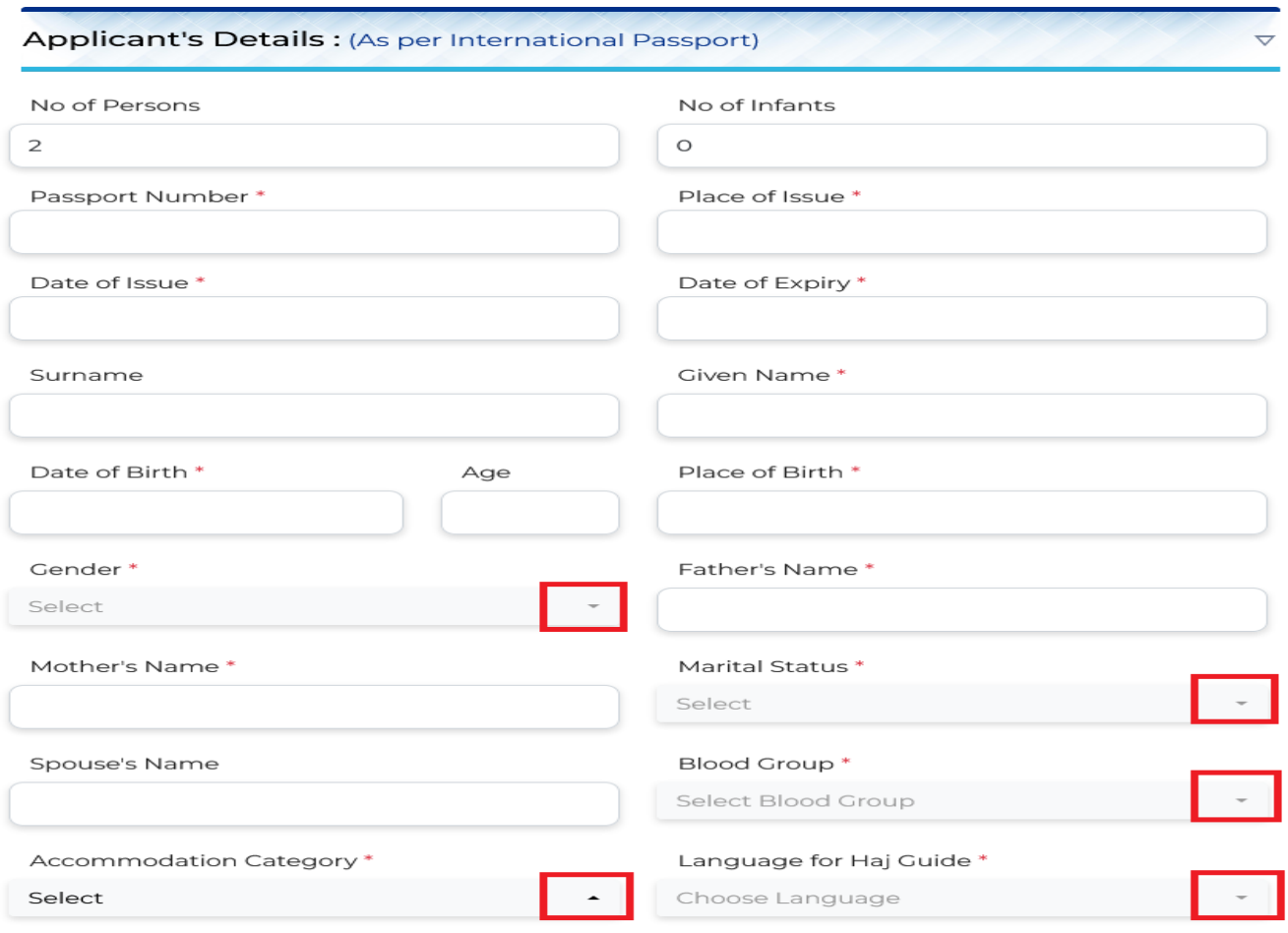

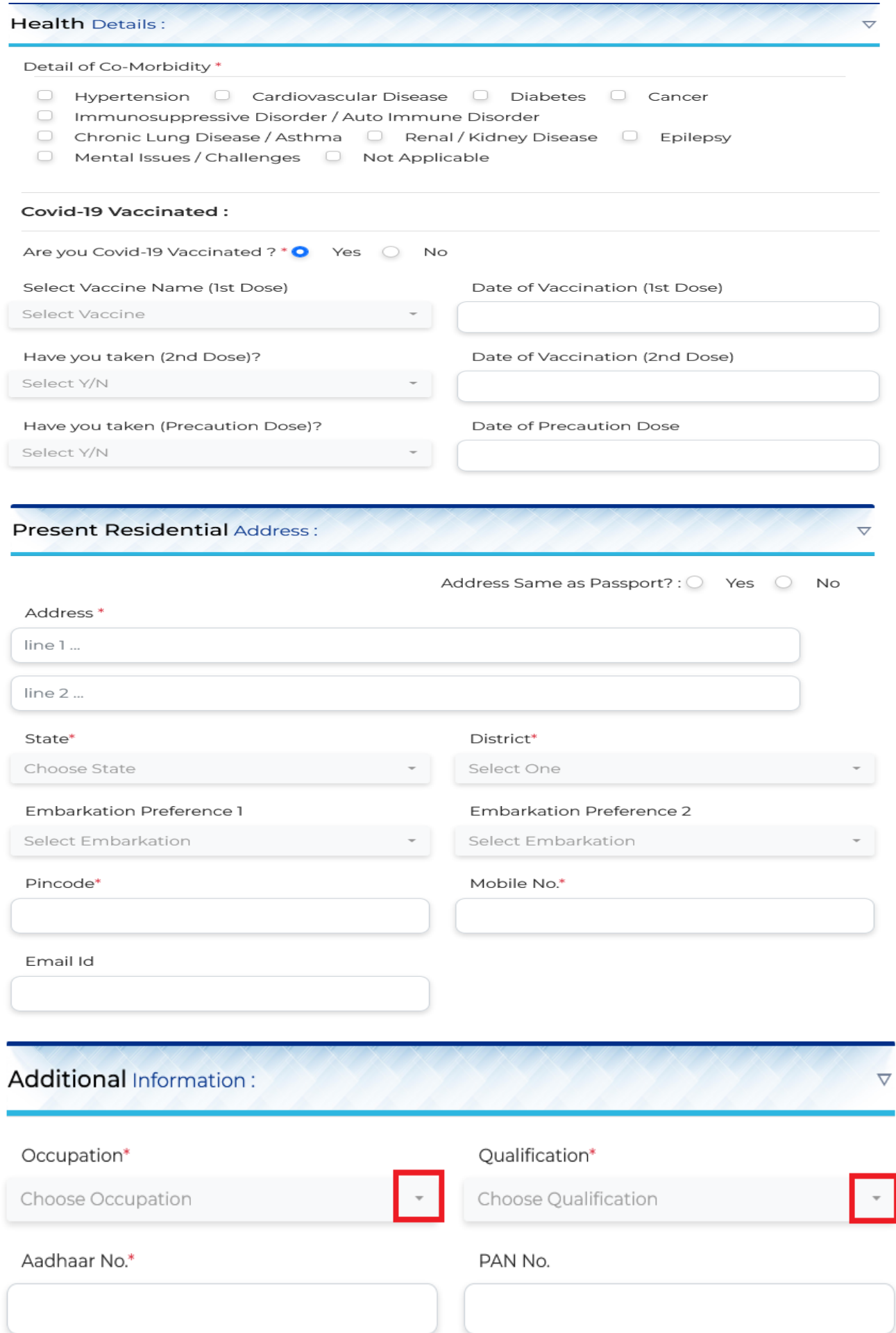

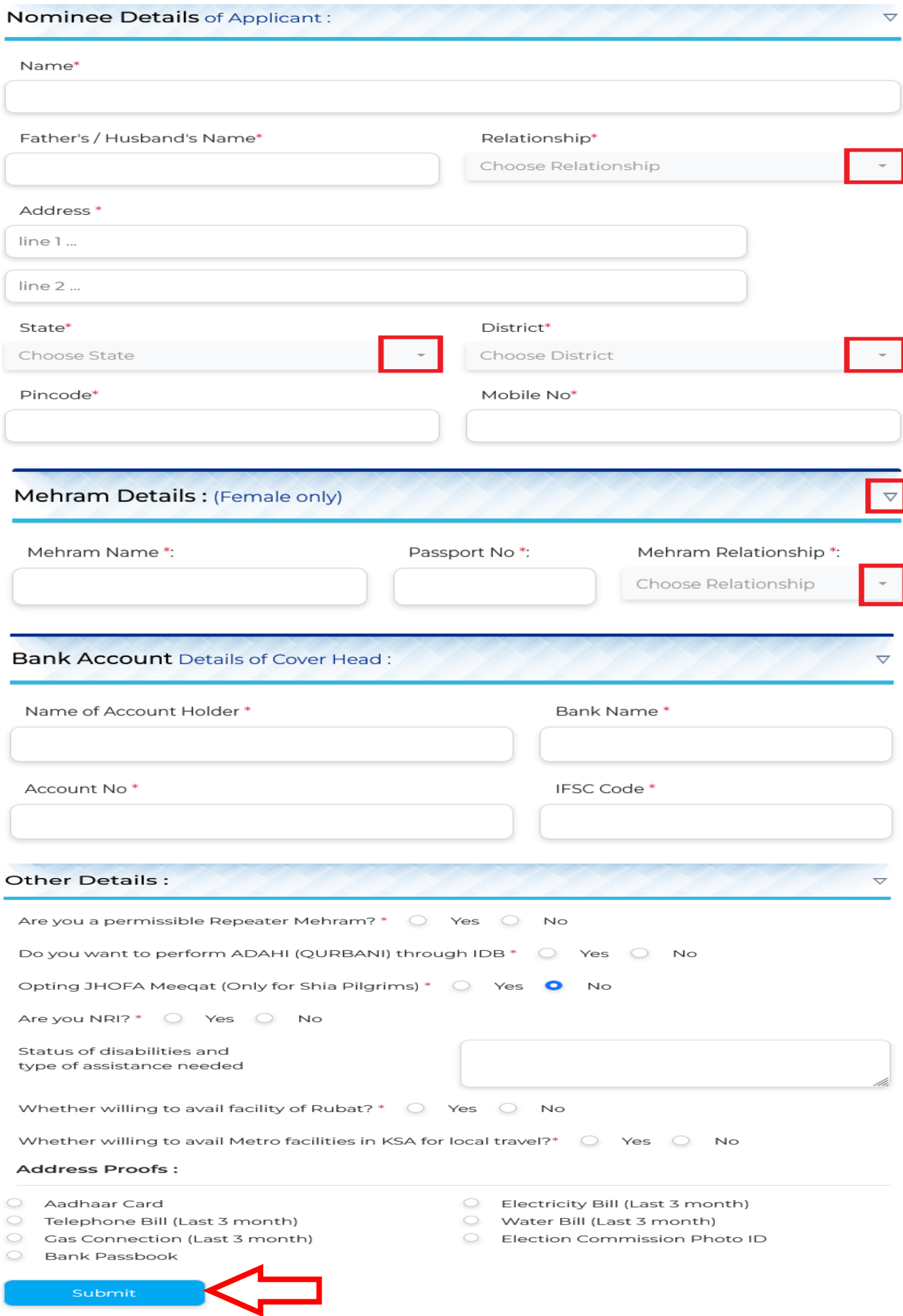

• After entering all the details, click on the **'Submit'** button.

 *If you select No. of Persons more than one, the above steps are to be repeated for each co-pilgrim*.

• *Partial information in any section will not be saved. You need to enter all the fields correctly to save the information in a particular section*.

#### **Step 4. Upload Pilgrim Documents**

- After successful submission of details, applicant needs to Upload the Documents.
- Choose **"Yes"** on Do you want to Upload Documents? *Note*: *On choosing "No" option form will be redirected to the Final Submission Page.*
- Select the Applicant(s) Name from the drop-down menu.
- Click on "Browse" and upload the Documents.
- Above steps are to be repeated for each co-pilgrim.
- After uploading Photo & documents of pilgrims, click **'Upload Document'** button.

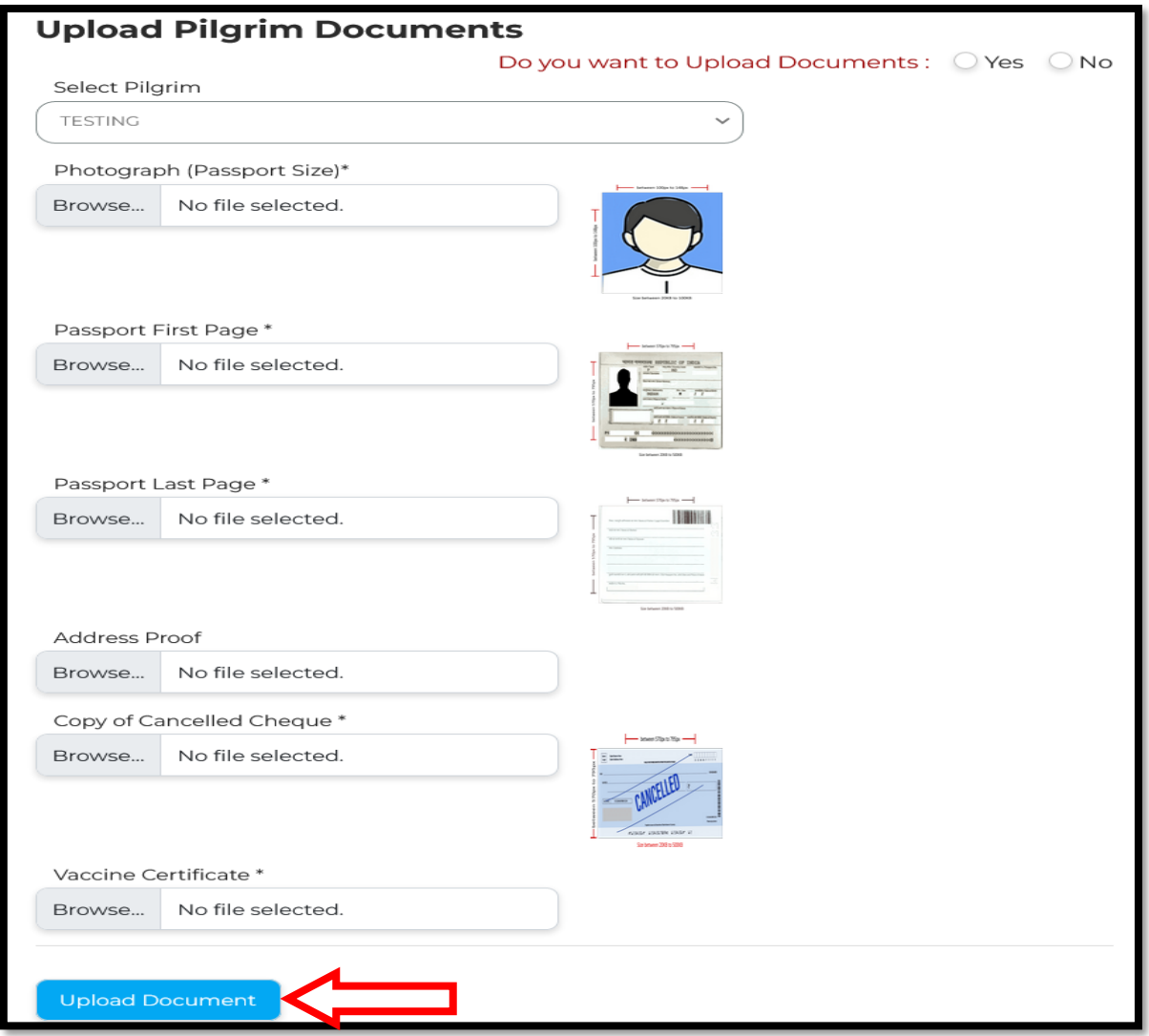

• After Uploading the Documents of all the applicant(s) website will be directed to the Final Submission Page.

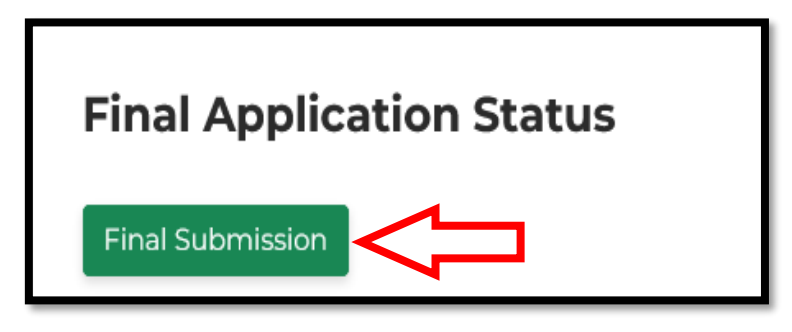

*Note: Applicants are advised to review their application before Final Submission to avoid any mistake.*

• Click on **"Final Submission"** and you will get the alert message. **Click Ok**

### **Step 5. Download HAF**

- After clicking on 'Final Submission', A unique system generated Group ID will be displayed which indicates successful completion of HAF.
- SMS will be sent to the Cover Head mobile number for the same.
- **Download** your filled **Haj Application Form** by clicking on the "**Download HAF-2023**" button.

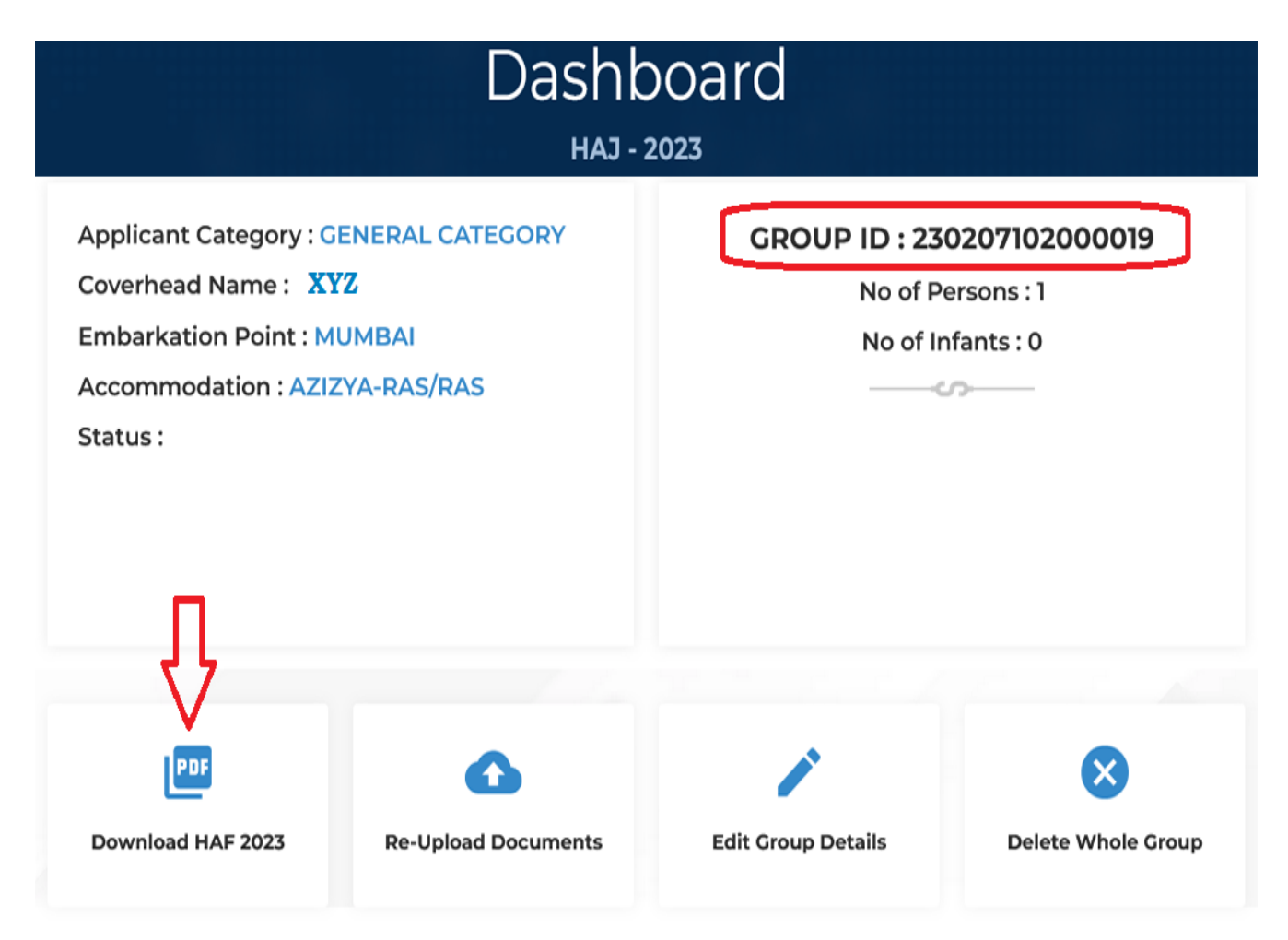

#### **NOTE: -**

#### ➢ **If Documents uploaded;**

then no need to submit your printed HAF and documents to your respective State Haj Committee before Qurrah (Draw of Lots).

#### ➢ **If Documents Not Uploaded;**

- o Please submit a printed copy of HAF along with documents to your respective State Haj Committee before last date for submission of Haj Application Form.
- o Unless HAF with documents not submitted to the State Haj Committee, your application will not be considered for Qurrah (Draw of Lots).
- ➢ Cover number will be generated by your respective State Haj Committee only after scrutinizing and verification of the details filled.
- $\triangleright$  If you want to Delete the applicant(s) from the Group, then you can use the Delete Whole Group Button.
- ❖ **The applicant has to check the status of the application regularly through application login id and password provided at the time of registration.**

---------------------------------------------------------------- Thank You -------------------------------------------------------------------